## **A. INTRODUCTION**

Effective with the 2017 model year vehicles, state agencies will be responsible for the vehicle purchase order (PO) process. From generating the purchase order, obtaining the required approvals, acquiring the necessary signatures and emailing the purchase order to the vendor. It will be the agency's responsibility to contact the vendor to verify the purchase order was received and to maintain the purchase order file for auditing purposes.

Approval routes and approval route worksheets will be updated to reflect this change in Payroll & Financial Center (E1).

# **B. TYPES OF VEHICLE PURCHASE ORDERS**

#### 1. **OU's**

Transportation Services Bureau (TSB) has a statutory responsibility for approving state owned vehicle purchases (OU's). Purchase order OU's route through agency approval routes and then route to TSB for approval in Payroll & Financial Center (E1) before the purchase order can be signed by the agency.

The agency should track the approval route status in E1 and staying observant of the expiration date for the contract which could change for a cutoff date (last date the manufacturers will be accepting vehicle orders from the dealers). If necessary, contact TSB for approval status.

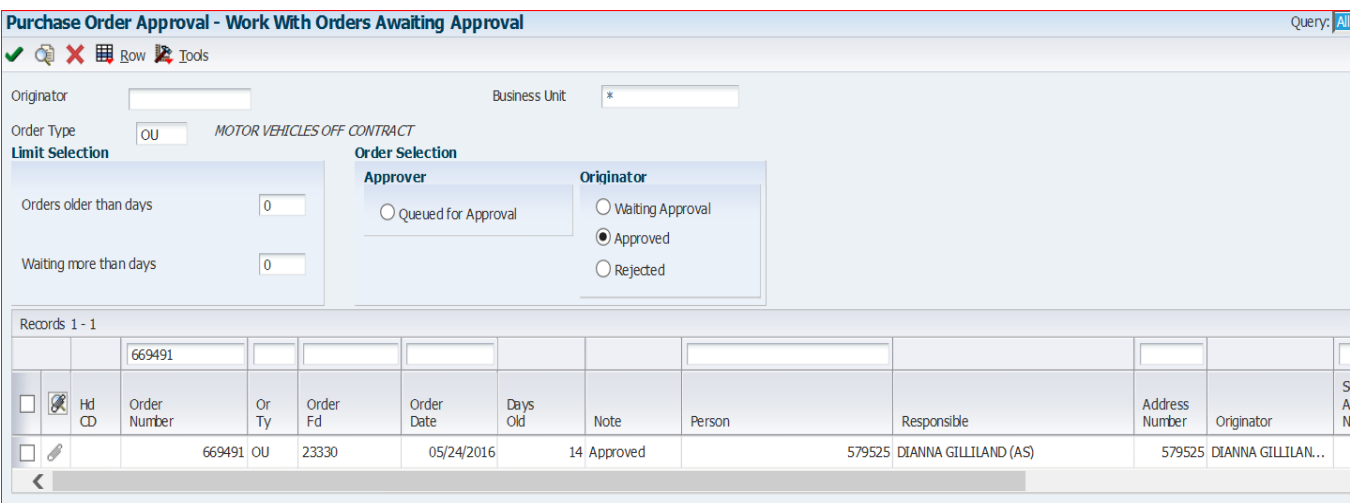

Payroll & Financial Center (E1)/Purchasing-Agencies/Document Approvals-Agency/Purchase Order Approval

Remove Originator, revise Order Type to either OU or OK, click Queued for Approval or Approved, depending on where the purchase order is in the process; add purchase order number in the Order Number field. Click Find icon.

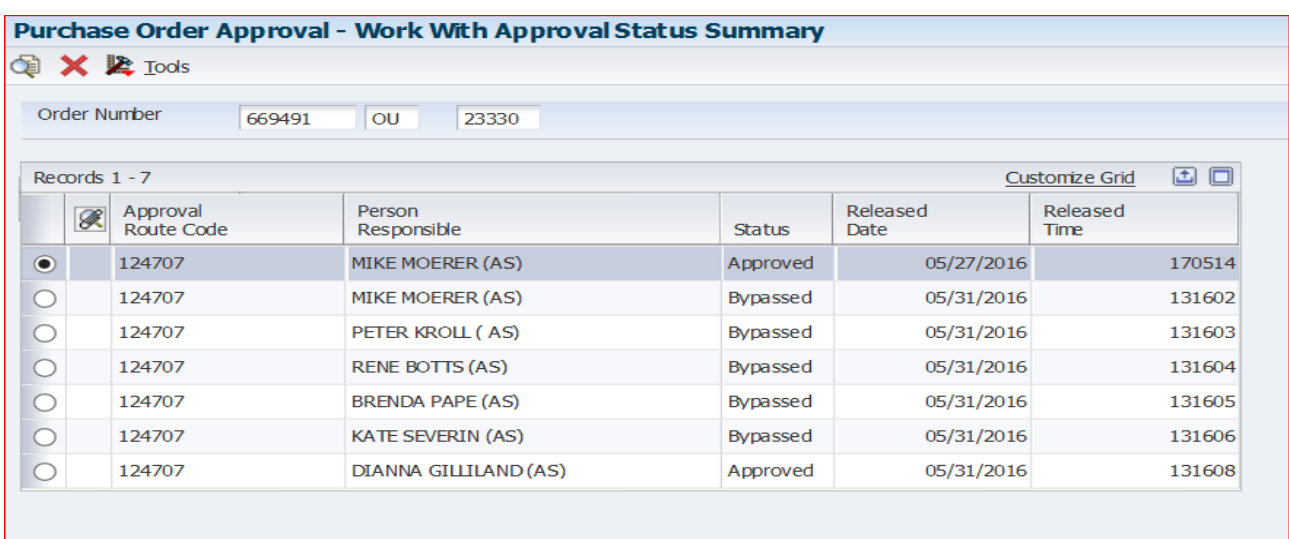

Approval Status Summary (below) will show who needs to approve the purchase order next.

#### 2. **OK's**

The OK vehicle purchase order document refers to vehicle types and agencies that are not subject to TSB approval. To determine if your agency can enter OK documents refer to:

a. Vehicle Purchases OK Document Type document is located at: http://das.nebraska.gov/materiel/purchase\_bureau/docs/2014/vehiclepurchasesokdoctype.pdf

Purchase order OK's route through standard agency approval routes and then can be signed by the appropriate agency personnel.

3. Once the purchase order is signed by the appropriate agency personnel; email the signed PO to the vendor. Vendor contact information is located on the contract, after the main header information.

### **C. FOLLOW THE ESTABLISHED PROCEDURES FOR GENERATING AND MODIFYING A VEHICLE PURCHASE ORDER**

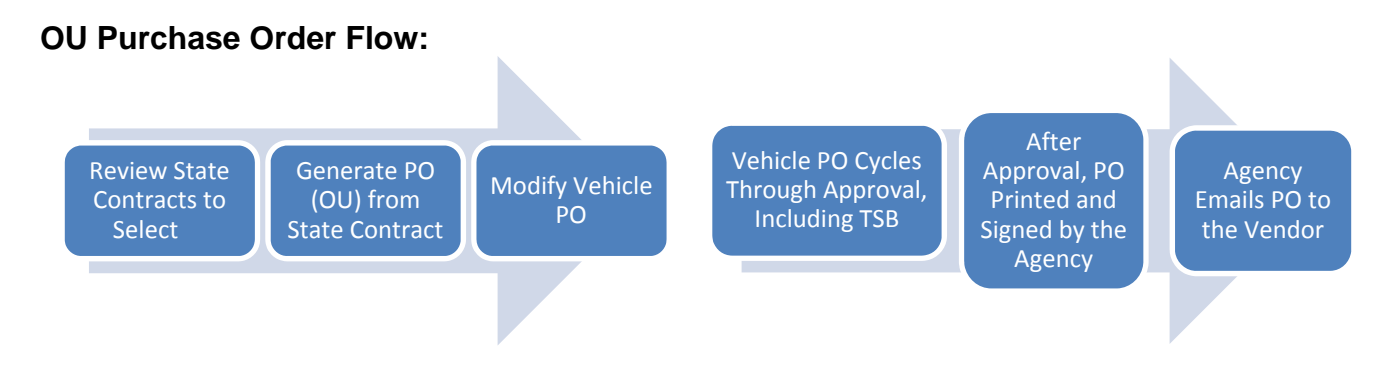

## **OK Purchase Order Flow:**

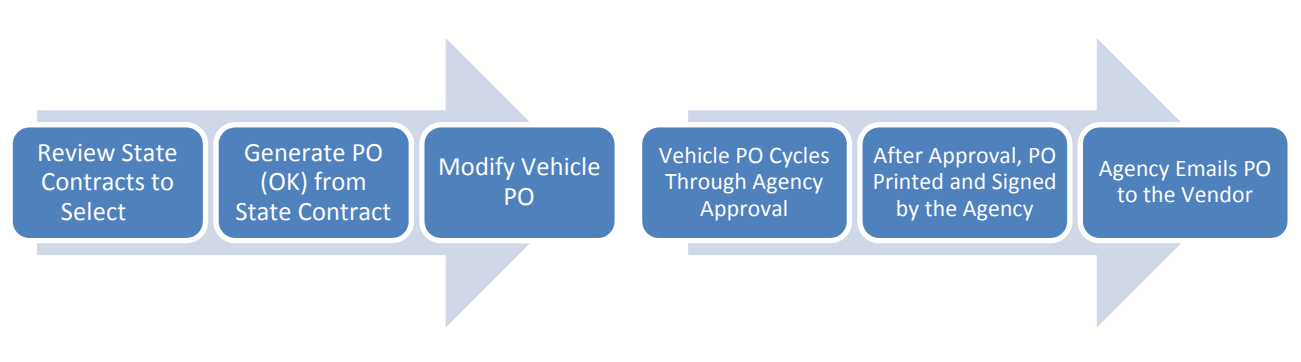

- 1. **User manuals are located at:**  http://das.nebraska.gov/nis/training\_manuals/proc/index.html
- 2. **Generating a Purchase Order (OG) from an Existing Commodity Contract (OC)**  These instructions can be used to generate vehicle purchase orders (OU and OK)

http://das.nebraska.gov/nis/training\_manuals/proc/L05\_T02\_01\_Generating\_a\_Purchase\_Order\_from\_a\_Commo dity\_Contract/Training%20Guide/Generating%20a%20Purchase%20Order%20(OG)%20from%20a%20Commodit y%20Contract%20(OC)\_TRAIN.pdf

3. **Modifying a Procurement Document**  http://das.nebraska.gov/nis/training\_manuals/proc/L02\_T01\_01\_Revising\_a\_Procurement\_Document/Training%2 0Guide/Revising%20a%20Procurement%20Document\_TRAIN.pdf

# **RULES TO REMEMBER WHEN GENERATING A VEHICLE PURCHASE ORDER:**

- 1. When generating, modify the following for each line selected: **RELEASE INFORMATION TAB** 
	- a. Agency Business Unit– Change from 9000 to Agency Business Unit. Contact your business office or accounting office in advance if unsure of the Agency Business Unit.
	- b. Ship To: Revise address book number to your agency approved address book number.
	- c. Release Quantity: Change the Release Quantity to the number of vehicles being ordered.

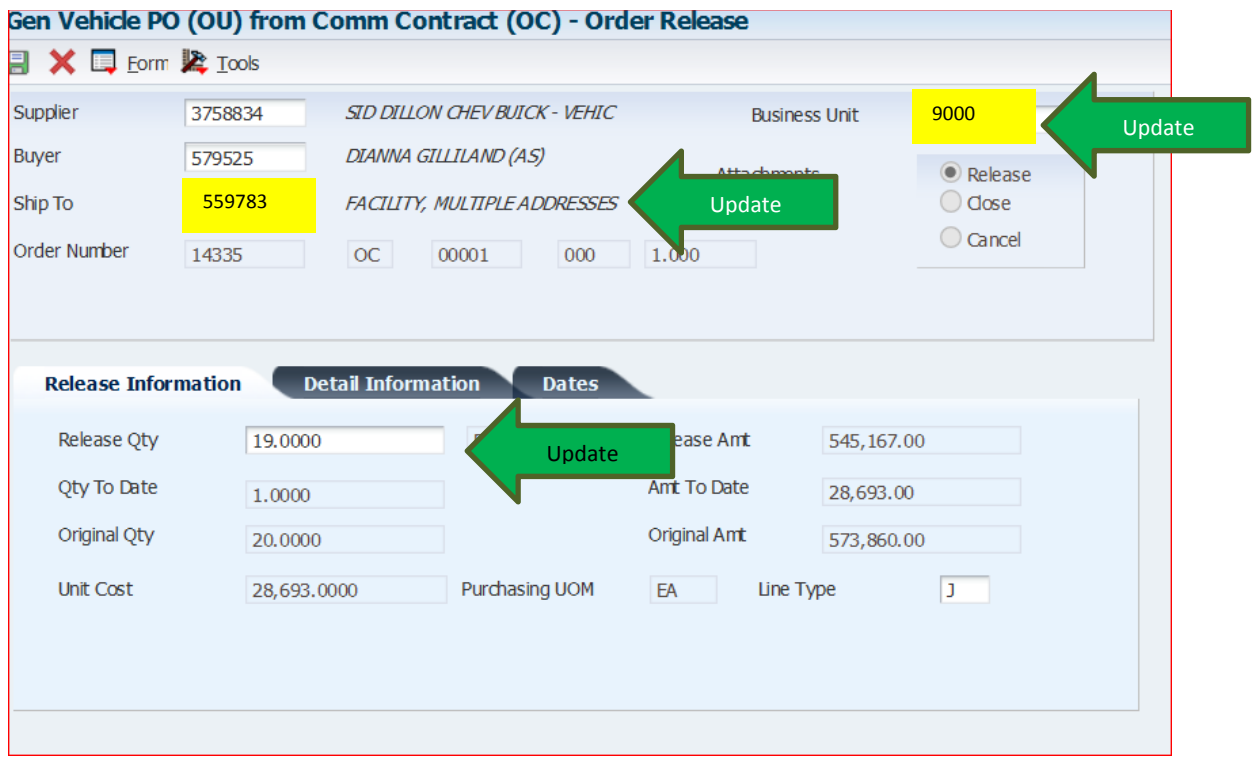

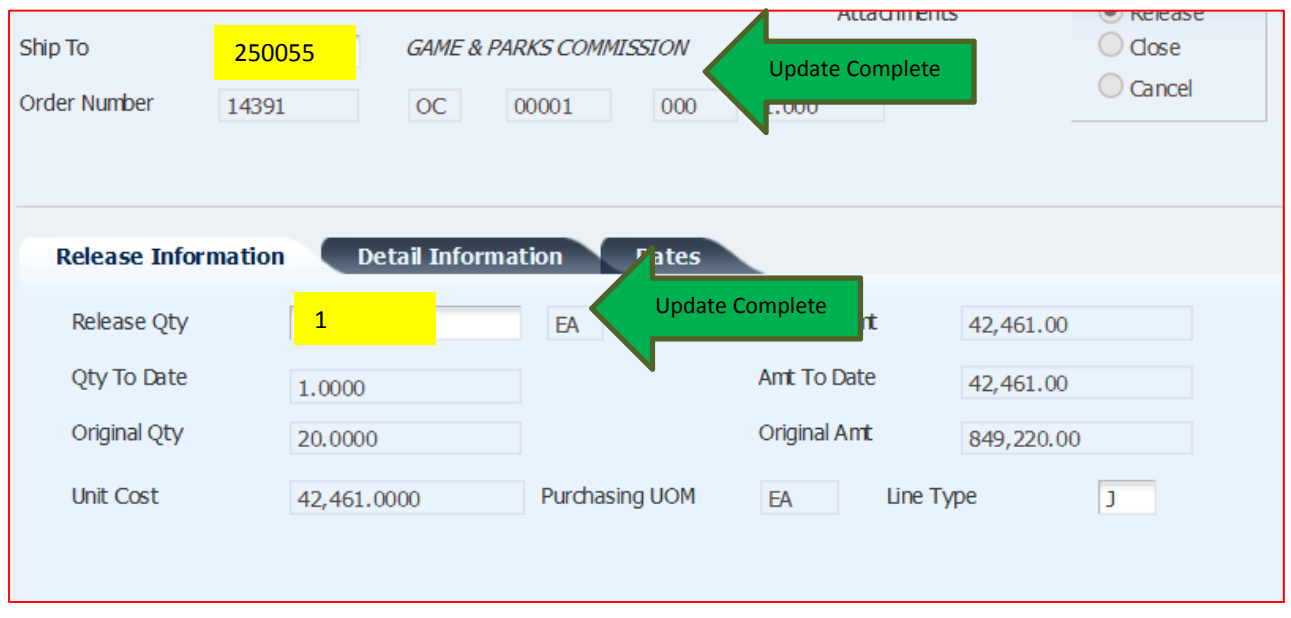

#### **DETAIL INFORMATION TAB**

- d. Account number– The Account Number is a combination of the Agency Business Unit and the Object Code.
- e. Change the **9000** to Agency Business Unit. Leave the "dot/period" and **554900**

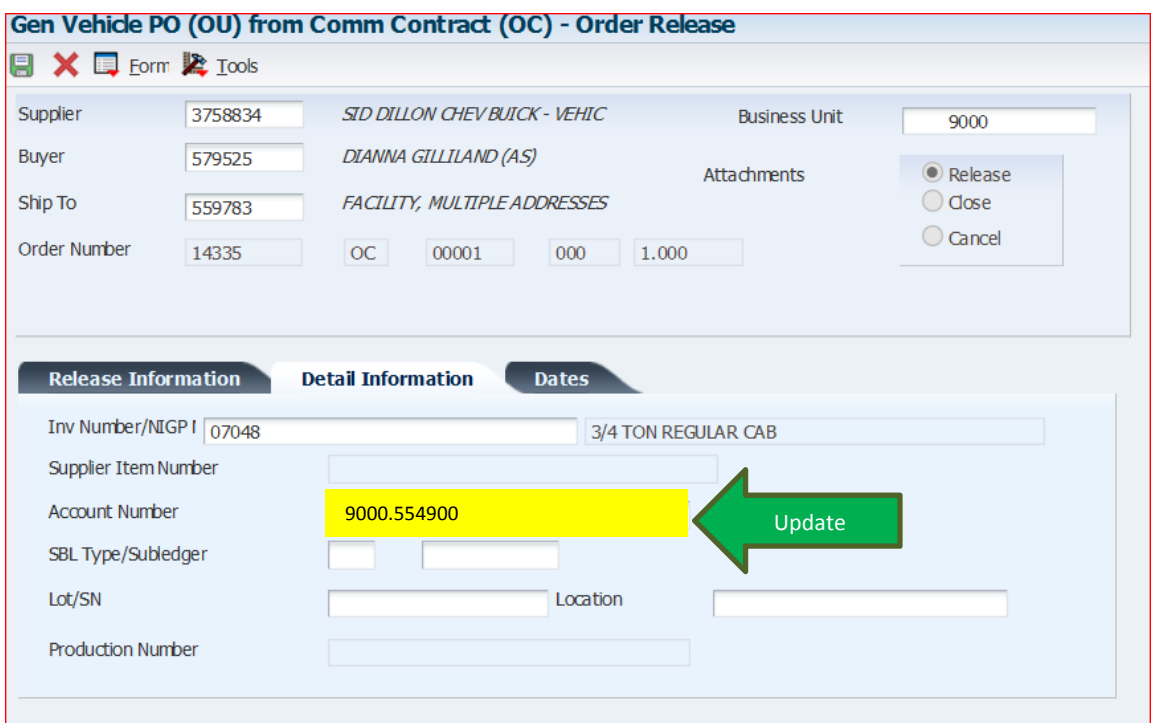

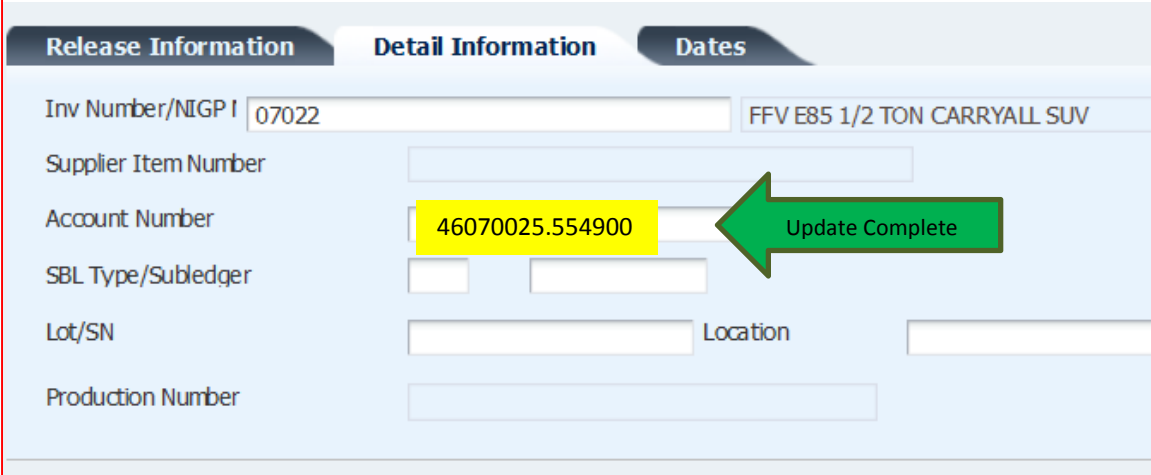

#### **DATES TAB**:

f. Delivery date: Revise delivery date to a date in the future per the required delivery parameters specified by the contract (allow up to seven days for internal processing, approval and signatures).

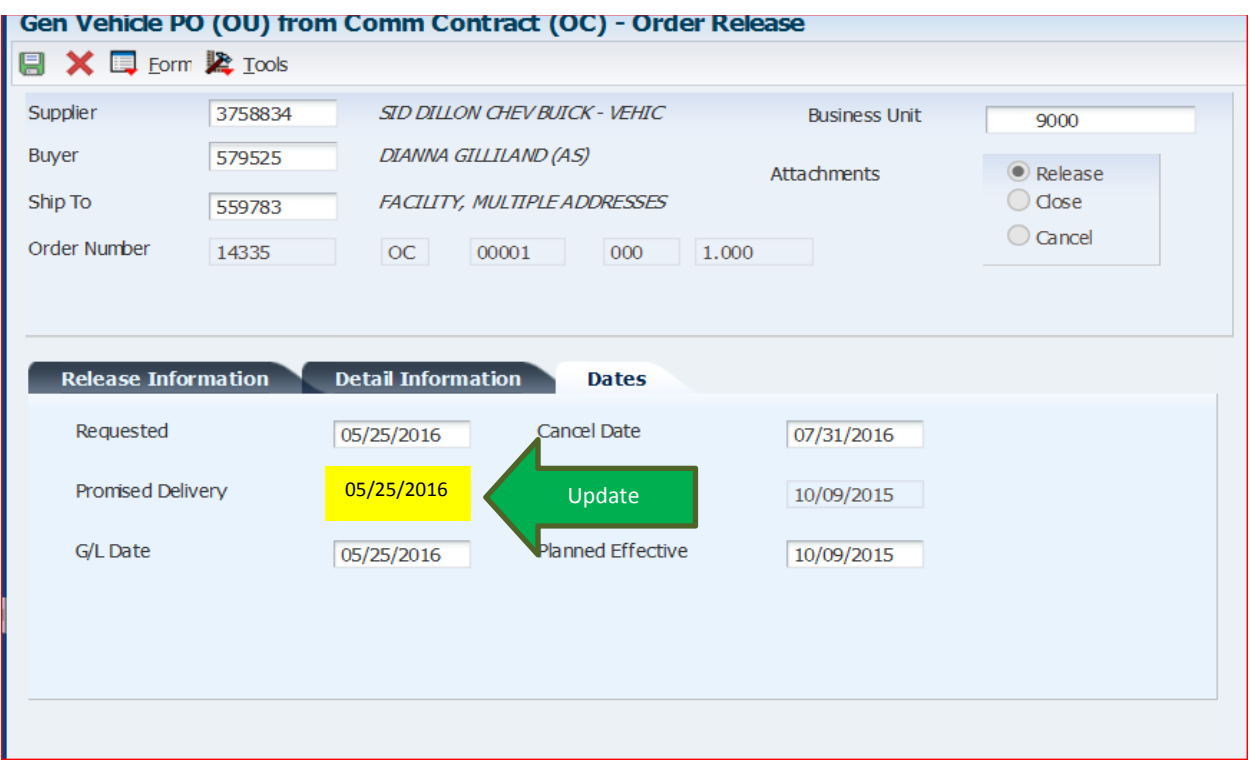

g. Always select a paint line from the contract (Standard Paint are no-cost paint lines).

Example of contract paint lines:

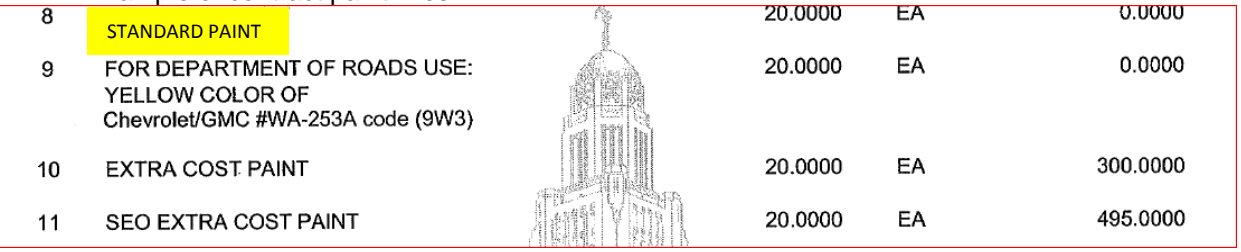

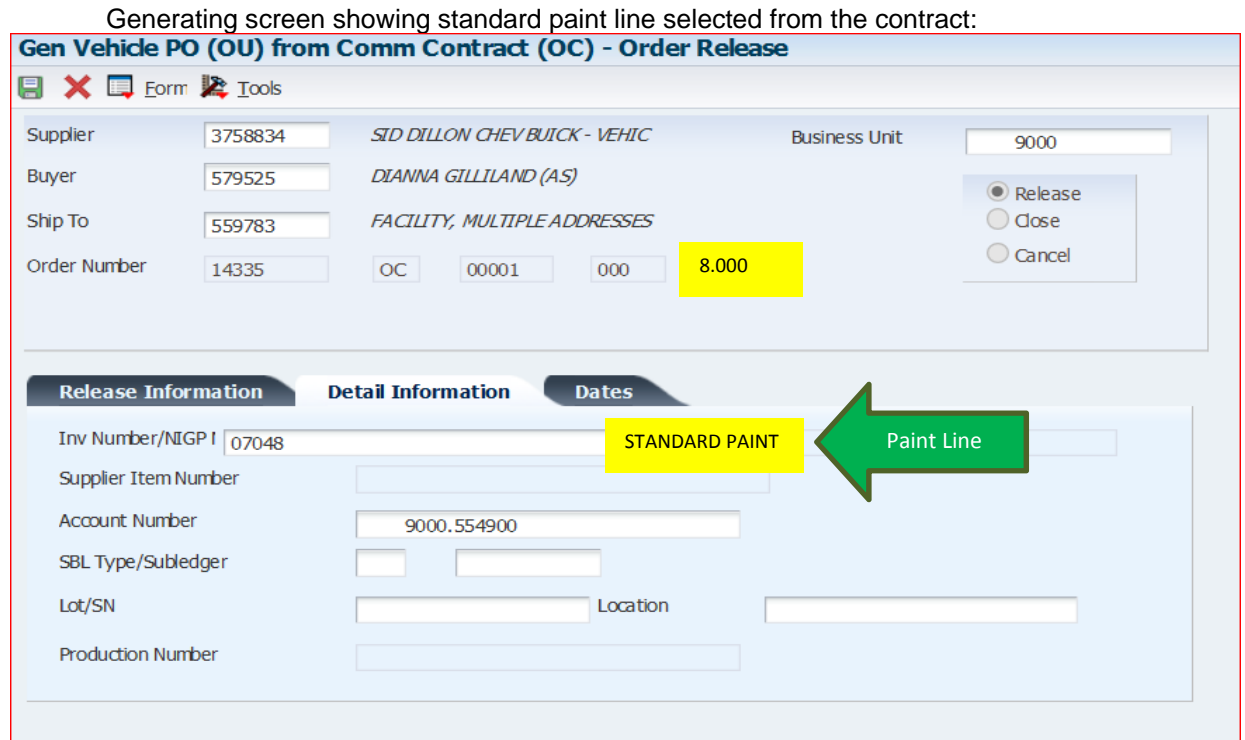

## **D. RULES TO REMEMBER WHEN MODIFYING A VEHICLE PURCHASE ORDER:**

1. Revise the buyer name from SPB buyer to agency buyer.

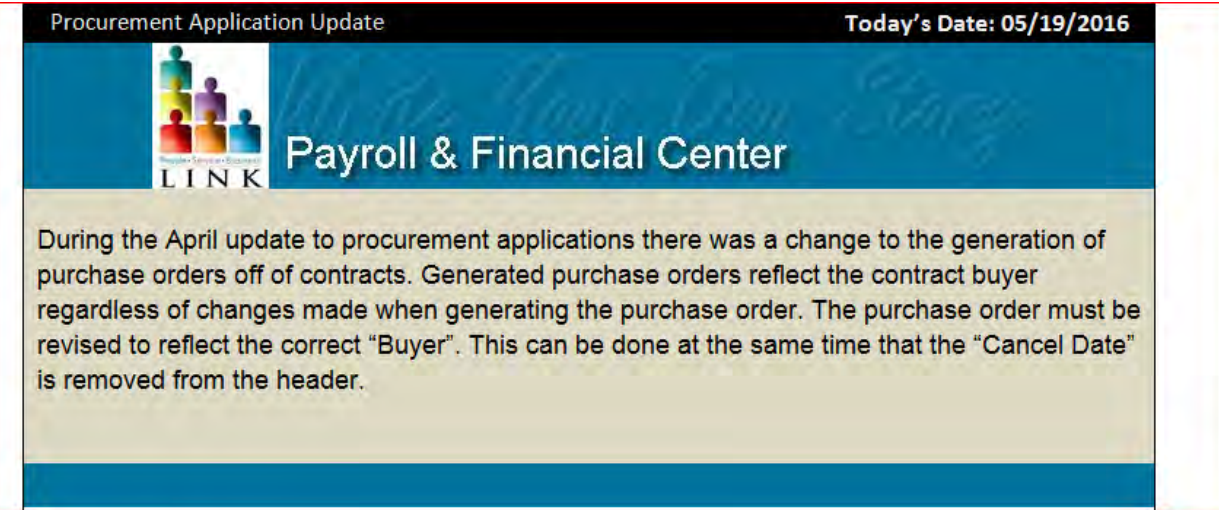

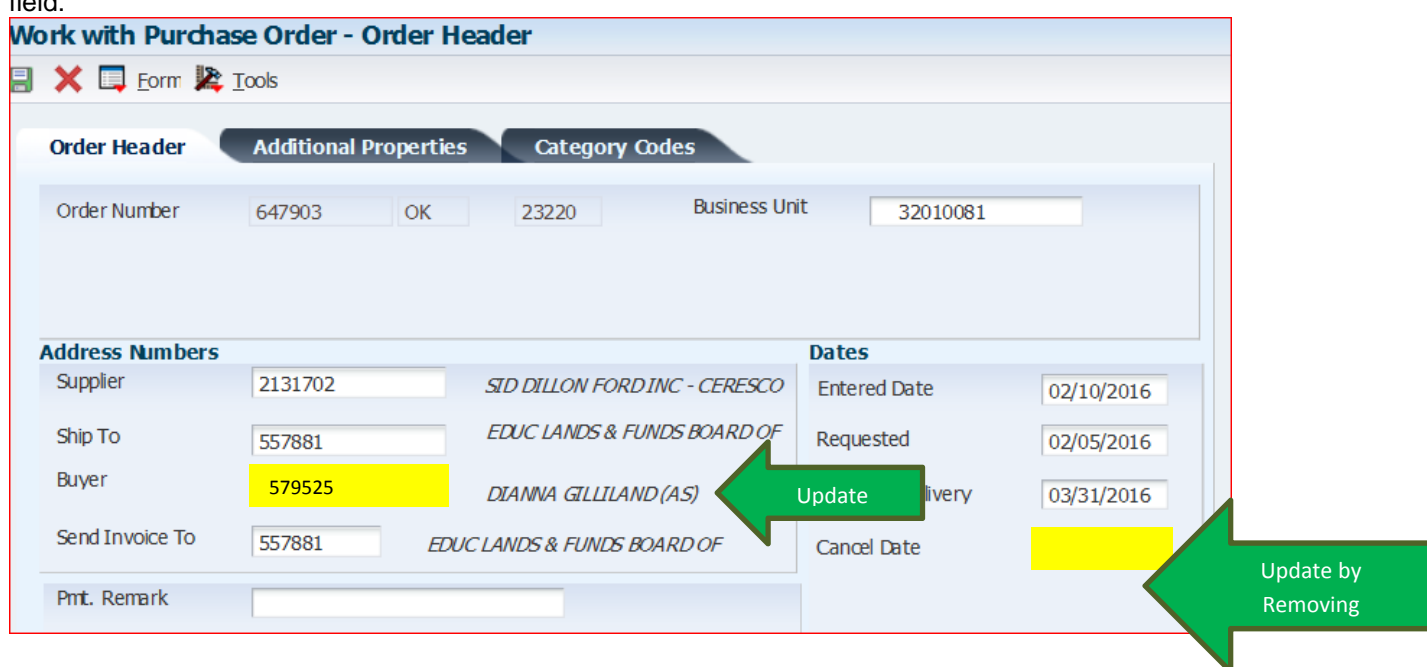

On the Purchase order header screen, revise SPB buyer name to agency name and update the Send Invoice To field:

- 2. Clear out the Cancel Date from the Purchase Order.
- 3. Revise the Document Location and Document Contact on the Additional Properties screen to your agency and your agency buyer. DO NOT CHANGE THE DOCUMENT DESCRIPTION FIELD.

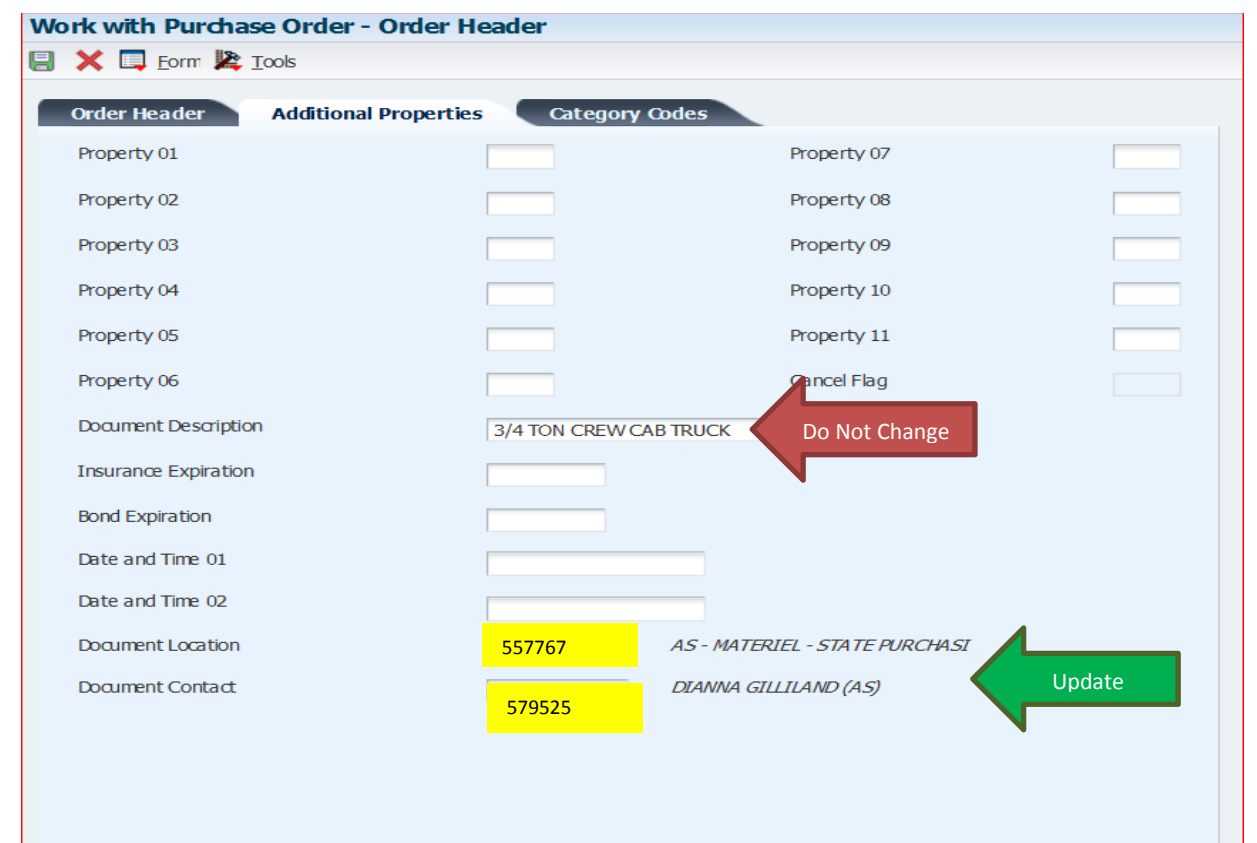

4. Add agency contact information as an attachment: name, phone number and any other information the vendor will need to deliver the vehicle.

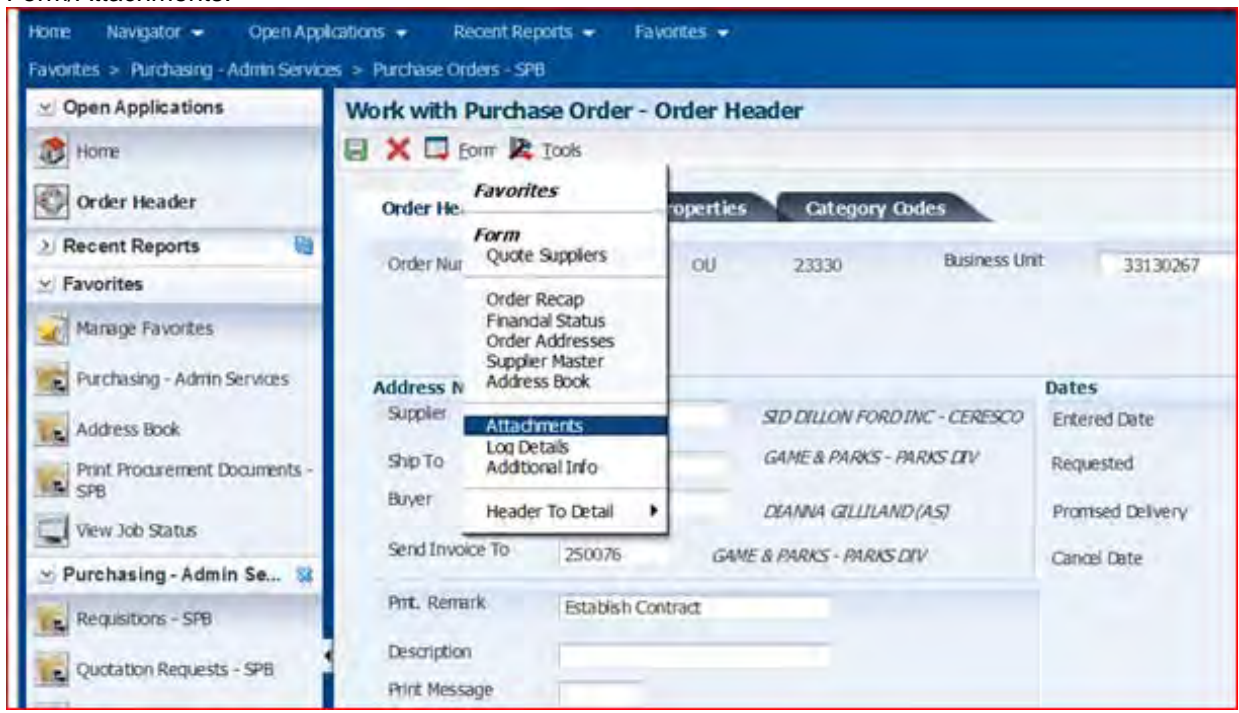

Add the contact information as a text attachment:

Form/Attachments:

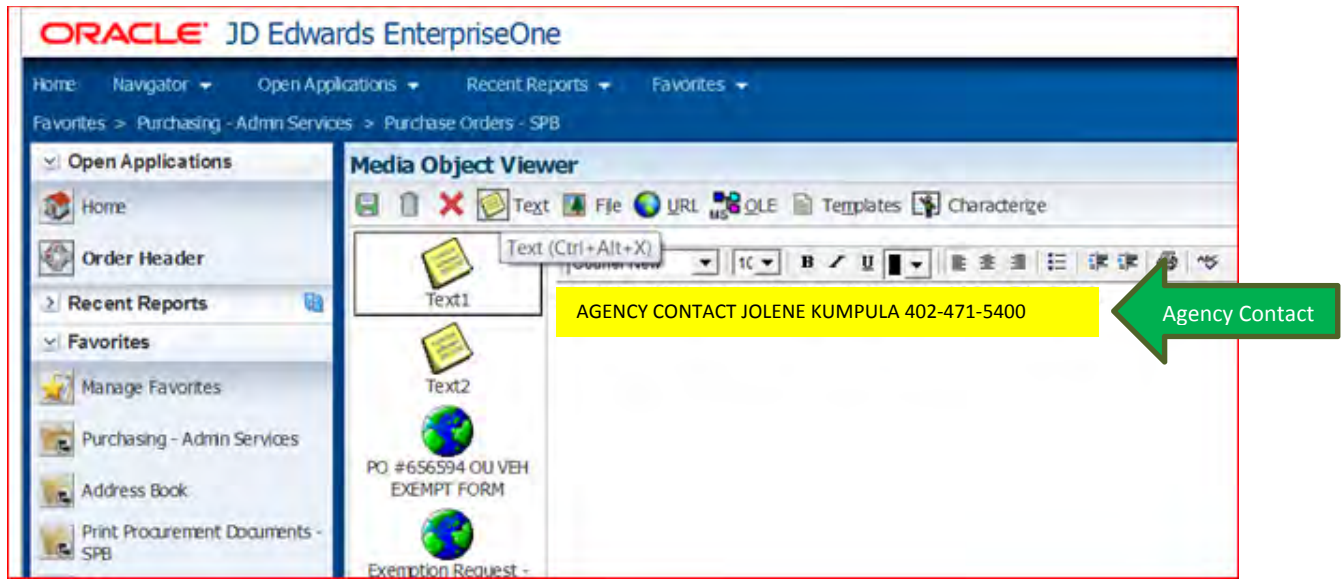

5. Do not change the purchase order line descriptions as they pull in from the contract. If any agency information needs to be added to the vehicle line (i.e. name of agency employee who will be assigned the vehicle) should be added as a line attachment. If there is a line attachment, then add the agency information at the end of the line attachment.

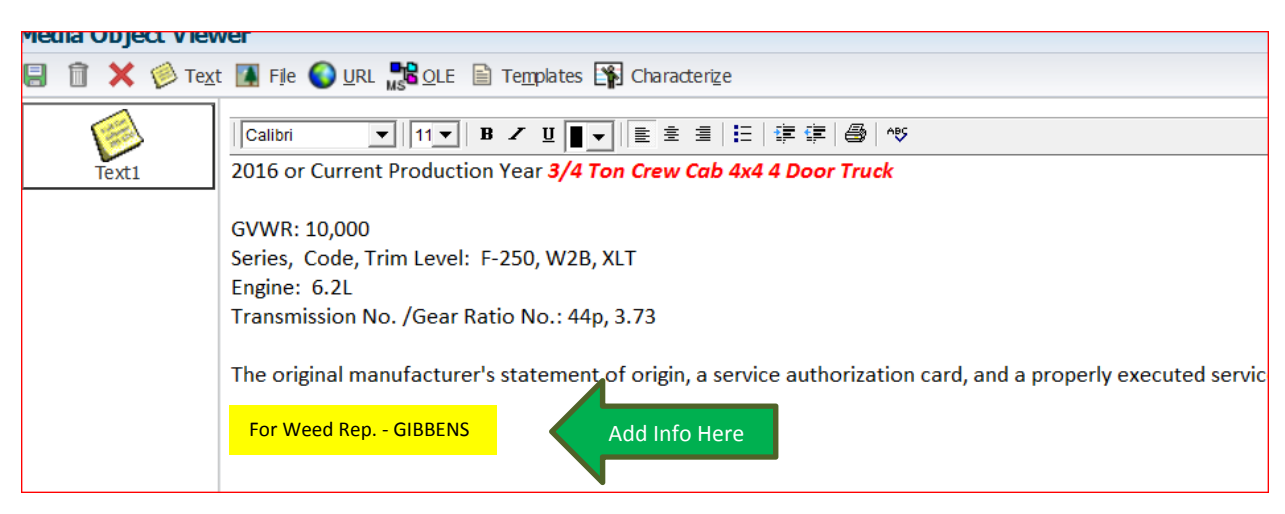

6. For the paint line selected from the contract, add the exterior with exterior color code and interior color to the line attachment. Every contract will have a color chart attached. Pay attention to interior colors available for the model being purchased and if the exterior color chosen is a no cost color or an additional charge color.

Example of Standard Paint color line attachment:

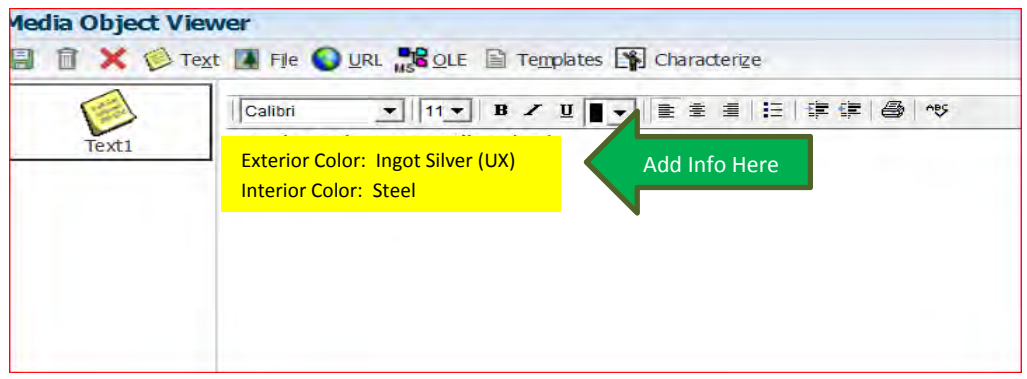

7. If an additional feature is being added to the vehicle and it's not on the contract; this is a non-contract line item. Add the new non-contract line as follows:

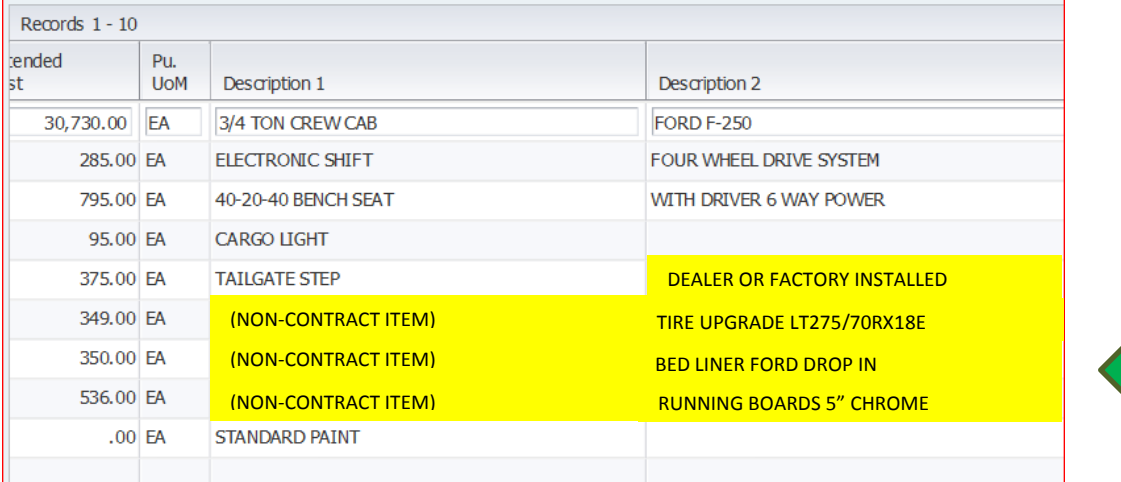

Add a line attachment as needed. Attach all emails to the purchase order from the vendor verifying pricing to Attachments on the header.

Non‐Contract Info

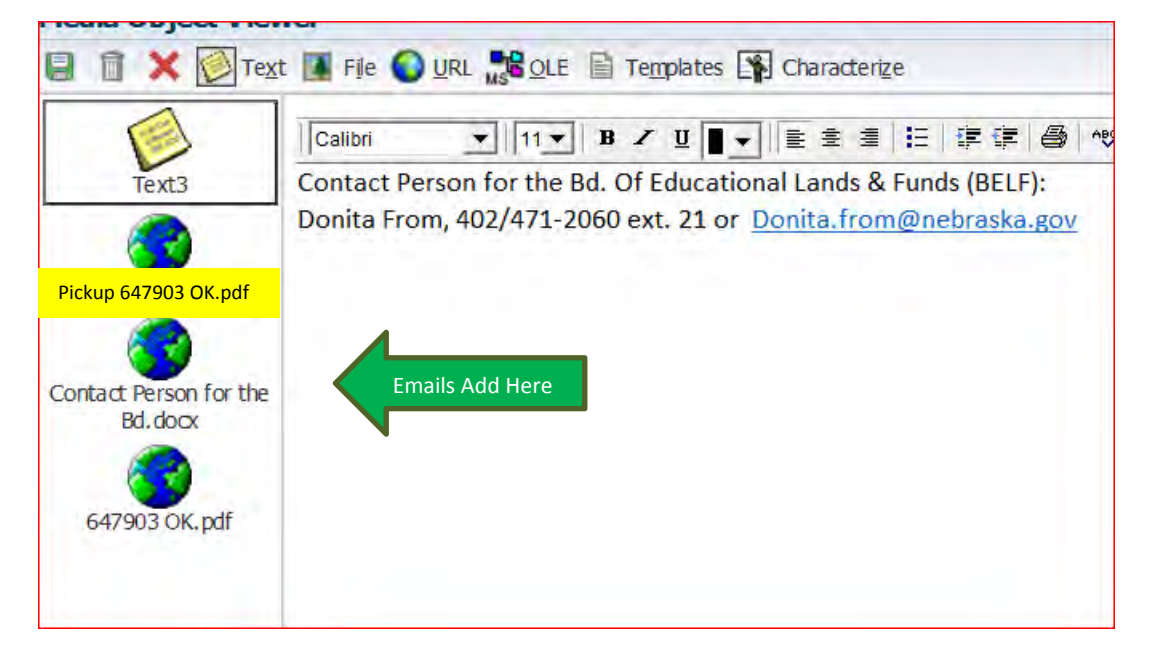

**Non-contract line item(s) can't go over a \$10,000.00.**